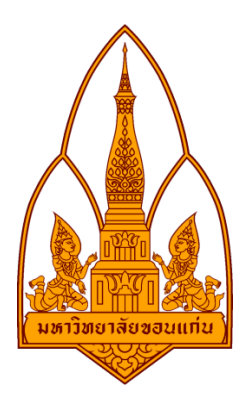

#### **รายงาน**

#### **โปรแกรม Ophcrack**

## โดย

## กลุมที่ 4

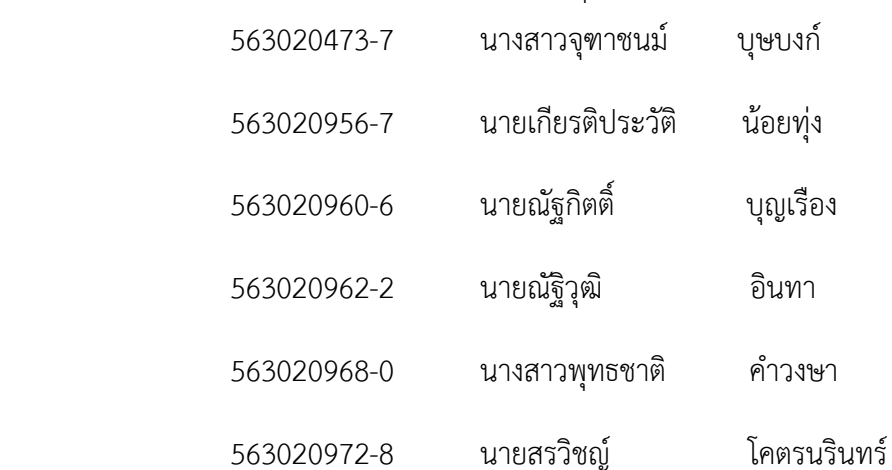

### อาจารยที่ปรึกษา : ดร.จักรชัย โสอินทร

รายงานนี้เปนสวนหนึ่งของการศึกษารายวิชา 322 376 Information and Communication Technology Security ภาคเรียน 1 ปการศึกษา 2558 ภาควิชาวิทยาการคอมพิวเตอร คณะวิทยาศาสตร มหาวิทยาลัยขอนแกน

#### **<sup>40</sup> โปรแกรม OPHCRACK LiveCD**

โปรแกรม OPHCRACK LiveCD เป็นเครื่องมือฟรีแวร์สำหรับใช้ในการตรวจสอบรหัสผ่านผู้ดูแลระบบและผู้ใช้ บนระบบปฏิบัติการ Windows ซึ่งก็สามารถรันจากแผนซีดีไดเลยโดยไมจําเปนตองทําการติดตั้งลงเครื่อง ้สำหรับวิธีการใช้งานก็ไม่ยุ่งยาก การทำงานค่อยข้างเร็วโดยใช้เวลาไม่นานก็สามารถถอดรหัสได้

### **วิธีปองกัน**

- 1.ตั้ง Password ไมนอยกวา 8 ตัวอักษร
- 2.ใชอักขระ ตัวพิมพใหญ พิมพเล็ก สลับกันไป
- 3.ล็อค Bios ดวยเลย

### **<sup>40</sup> วิธีการใชงาน OPHCRACK LiveCD**

- 1. ทําการดาวนโหลดอิมเมจ OPHCRACK LiveCD แลวเบิรนลง CD
- 2. ทำการบูตระบบด้วย CD ที่ทำในขั้นตอนที่ 1 ลักษณะหน้าจอของการบูต OPHCRACK LiveCD

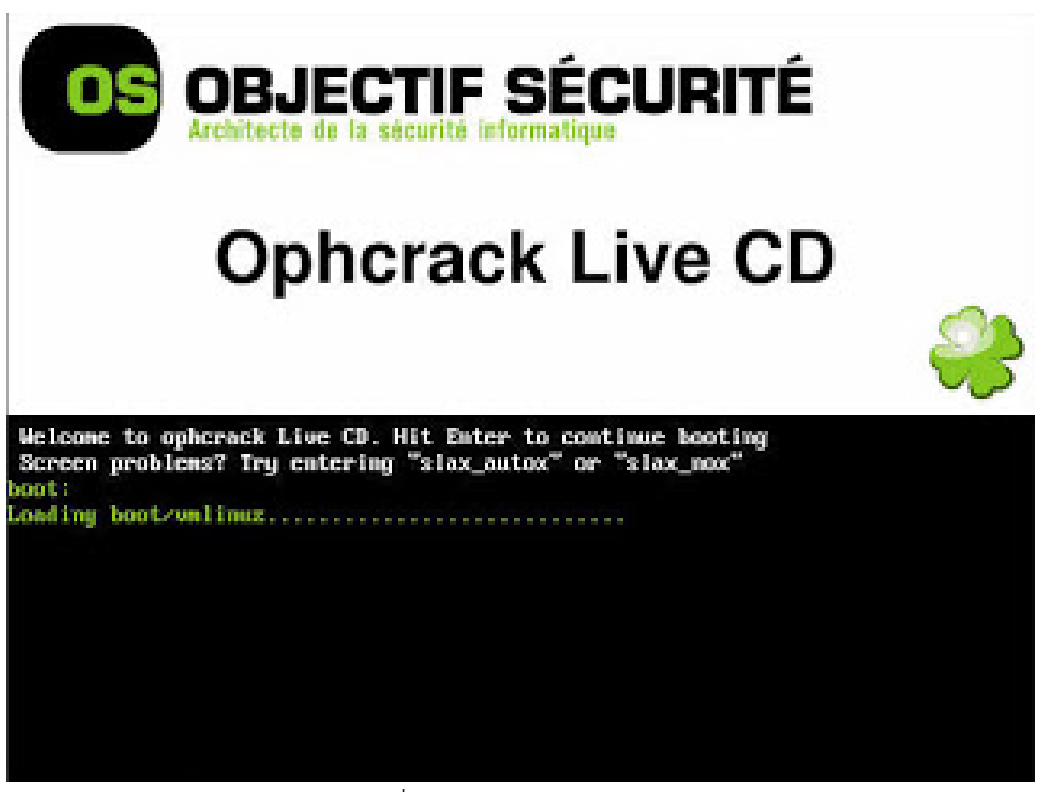

รูปที่ 1 OPHCRACK Live CD

3. หากเครื่องคอมพิวเตอร์ที่ทำการบูตนั้นมีหลายพาร์ติชั้น OPHCRACK LiveCD จะให้เลือกว่าจะต้องการ พาร์ติชันไหน ก็ให้ทำการเลือกพาร์ตอชันที่ต้องการ จากนั้น OPHCRACK LiveCD ก็จะทำการโหลดหน้า Dumping hashes ดังรูปที่ 2 แลวทําการถอดรหัสผานของ account ที่พบในไฟล SAM ลักษณะการทํางาน จะเปนดังรูปที่ 3

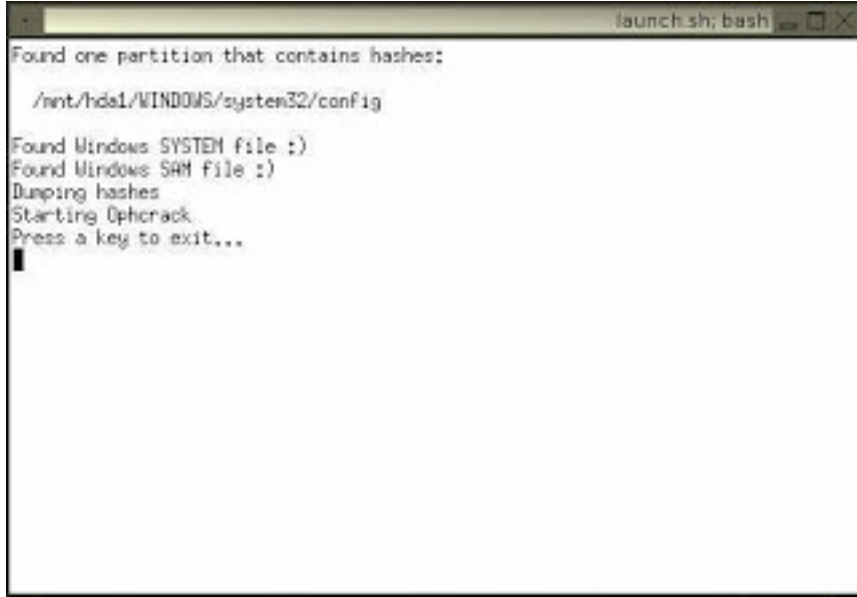

รูปที่ 2 Dumping hashes

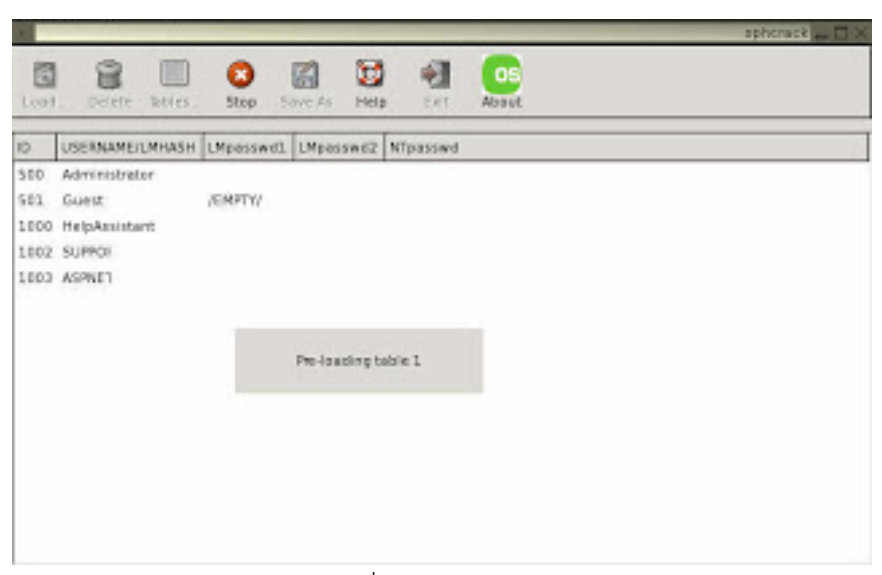

รูปที่ 3 Starting Ophcrack

4. เมื่อถอดรหัสผ่านของ account ได้แล้วก็จะแสดงให้เห็นดังรูปที่ 4 โดยเวลาที่ใช้นั้นก็ขึ้นอยู่กับว่ารหัสผ่าน ที่ตั้งนั้น มีความซับซอนมากนอยแคไหน สําหรับการทดสอบนี้ใชเวลาประมาณไมถึง 5 นาที นับตั้งแตบูตเครื่อง ด้วย OPHCRACK LiveCD จนถึงการถอดรหัสผ่านของ Administrator ได้ (ในการทดสอบนี้ ได้ทำการตั้ง รหัสผานเปนแบบอยางงาย เพื่อใชในการแสดงใหเห็นการทํางานของโปรแกรมเทานั้น ไมแนะนําใหทานตั้ง รหัสผานตามตัวอยางนี้)

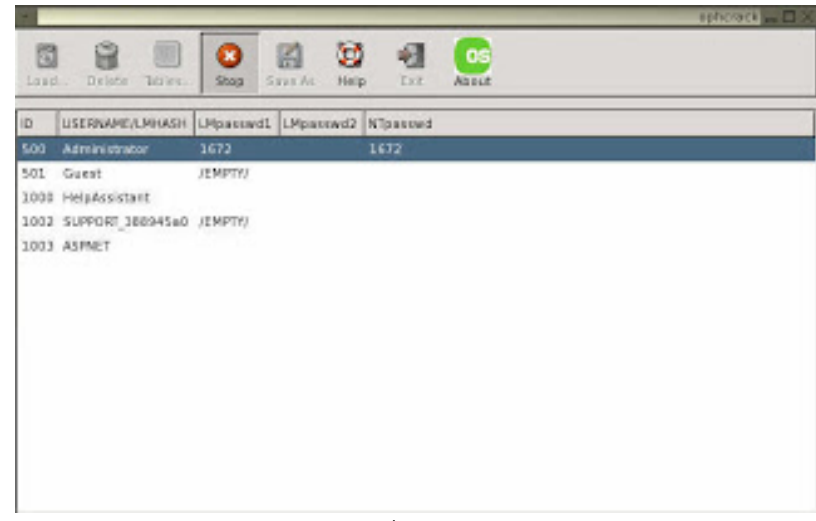

รูปที่ 4 Password cracked

5. จากนั้นก็ให้ทำการบูตระบบตามปกติ แล้วใช้รหัสผ่านที่ได้ในขั้นตอนที่ 4 ในการล็อกออนเข้าระบบวินโดวส์ (ในการใช้งานจริงนั้น ขอแนะนำให้ทำการเปลี่ยนรหัสผ่านทันทีเมื่อทำการล็อกออนเข้าระบบได้สำเร็จ)

## **ขอดี**

- รหัสผานของผูดูแลระบบจะไมถูกเปลี่ยนแปลง
- สามารถใชงานไดโดยไมตองติดตั้งลงเครื่อง
- สามารถใช้งานได้ฟรี

### **ขอเสีย**

- หากมีการตั้งรหัสผานของผูดูแลระบบแบบซับซอนมากๆ อาจใชเวลาในการถอดรหัสนานมาก

**โปรแกรม Ophcrack** สามารถถอดรหัสไดแค 4 ตัวเทานั้น จึงมีการโหลด Rainbow tables มาเปนตัวชวยใน การถอดรหสไดมากกวา 4 ตัว ซึ่งตัวที่เราใชคือ XP free fast (703MB)

**Rainbow tables** มีใหเลือกดาวนโหลดหลายตัวตามความตองการในการใชงาน มีทั้งแบบฟรีและเสีย ค่าใช้จ่าย

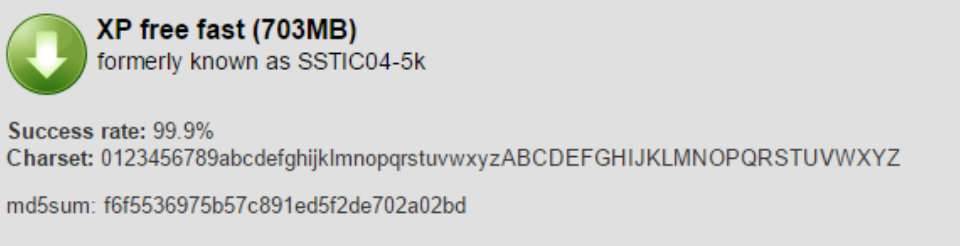

• ความยาวรหัส 8 ตัว , ถอดรหัสที่เป็นตัวเลข ภาษาอังกถษพิมพ์เล็ก-ใหญ่ได้ (เราใช้ตัวนี้)

**Rainbow tables** แบบตาง ๆ

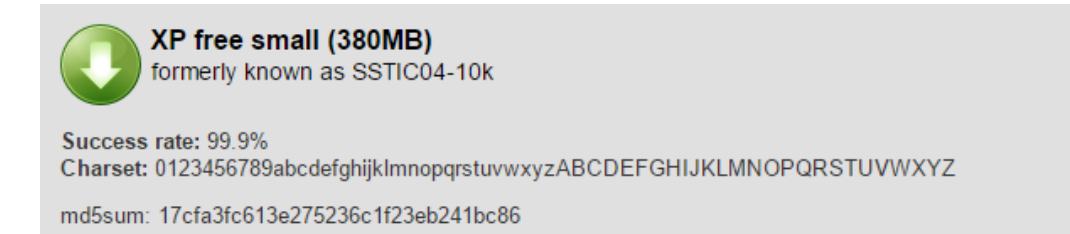

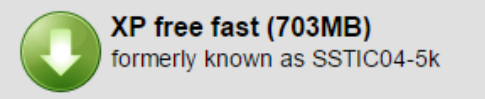

Success rate: 99.9% Charset: 0123456789abcdefghijklmnopqrstuvwxyzABCDEFGHIJKLMNOPQRSTUVWXYZ

md5sum: f6f5536975b57c891ed5f2de702a02bd

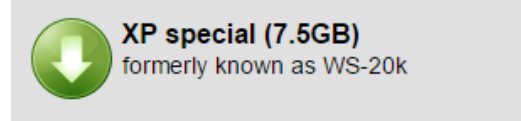

Success rate: 96% Charset: 0123456789abcdefghijklmnopqrstuvwxyzABCDEFGHIJKLMNOPQRSTUVWXYZ !"#\$%&'()\*+,-/:;<=>?@[\]^\_`{|}~ (including the space character)

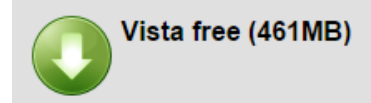

Success rate: 99%

Based on a dictionary of 64k words, 4k suffixes, 64 prefixes and 4 alteration rules for a total of 238 passwords (274 billion).

md5sum: 403cf58178d7272a48819b47ca8b2e6b

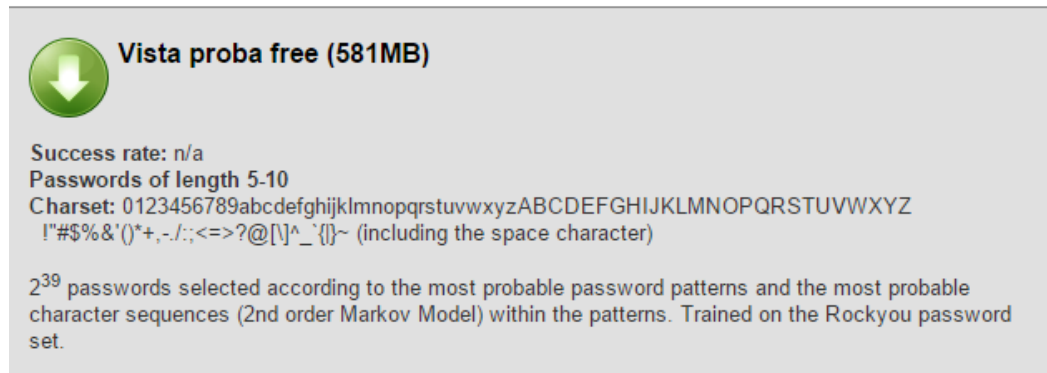

md5sum: e0718aaf085980e0884ea5d09c7b856e

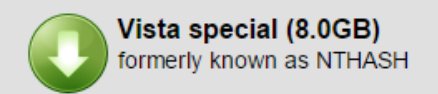

Success rate: 99% Passwords of length 6 or less Charset: 0123456789abcdefghijklmnopqrstuvwxyzABCDEFGHIJKLMNOPQRSTUVWXYZ !"#\$%&'()\*+,-./:;<=>?@[\]^\_'{|}~ (including the space character) Passwords of length 7 Charset: 0123456789abcdefghijklmnopqrstuvwxyzABCDEFGHIJKLMNOPQRSTUVWXYZ Passwords of length 8 Charset: 0123456789abcdefghijklmnopqrstuvwxyz

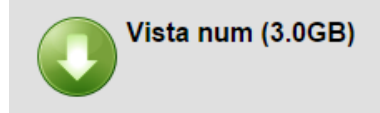

Success rate: 99.9% Passwords of length 1 to 12 Charset: 0123456789

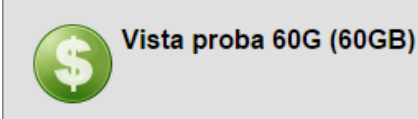

Success rate: n/a Passwords of length 5-12 Charset: 0123456789abcdefghijklmnopqrstuvwxyzABCDEFGHIJKLMNOPQRSTUVWXYZ !"#\$%&'()\*+,-./:;<=>?@[\]^\_`{|}~ (including the space character)

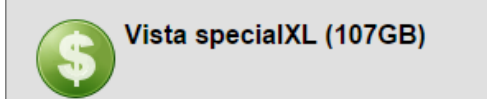

Success rate: 99% Passwords of length 1-7 Charset: 0123456789abcdefghijklmnopqrstuvwxyzABCDEFGHIJKLMNOPQRSTUVWXYZ !"#\$%&'()\*+,-./:;<=>?@[\]^\_`{|}~ (including the space character)

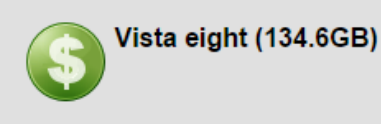

Success rate: 99% Passwords of length 8 Charset: 0123456789abcdefghijklmnopqrstuvwxyzABCDEFGHIJKLMNOPQRSTUVWXYZ!\*

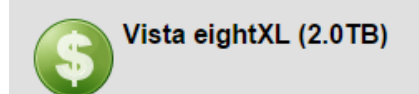

Success rate: 99% Passwords of length 8 Charset: 0123456789abcdefghijklmnopqrstuvwxyzABCDEFGHIJKLMNOPQRSTUVWXYZ !"#\$%&'()\*+,-./:;<=>?@[\]^ '{|}~ (including the space character)

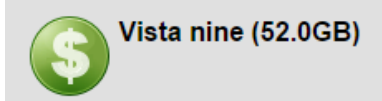

Success rate: 99% Passwords of length 8 Charset: 0123456789abcdefghijkImnopqrstuvwxyz with the first letter capitalized Passwords of length 9 Charset: 0123456789abcdefghijklmnopqrstuvwxyz

# **<sup>40</sup> ขั้นตอนการติดตั้งและใชงาน OPHCRACK USB**

1. เปดเครื่องทําการกด F2 ย้ําๆเเลวจะขึ้นดังรูปที่ 1 เเลวคลิก boot กด internal optical disc drive เพื่อเซ็ตคาคอมพิวเตอรใหทําการอานจาก disc หรือ usb

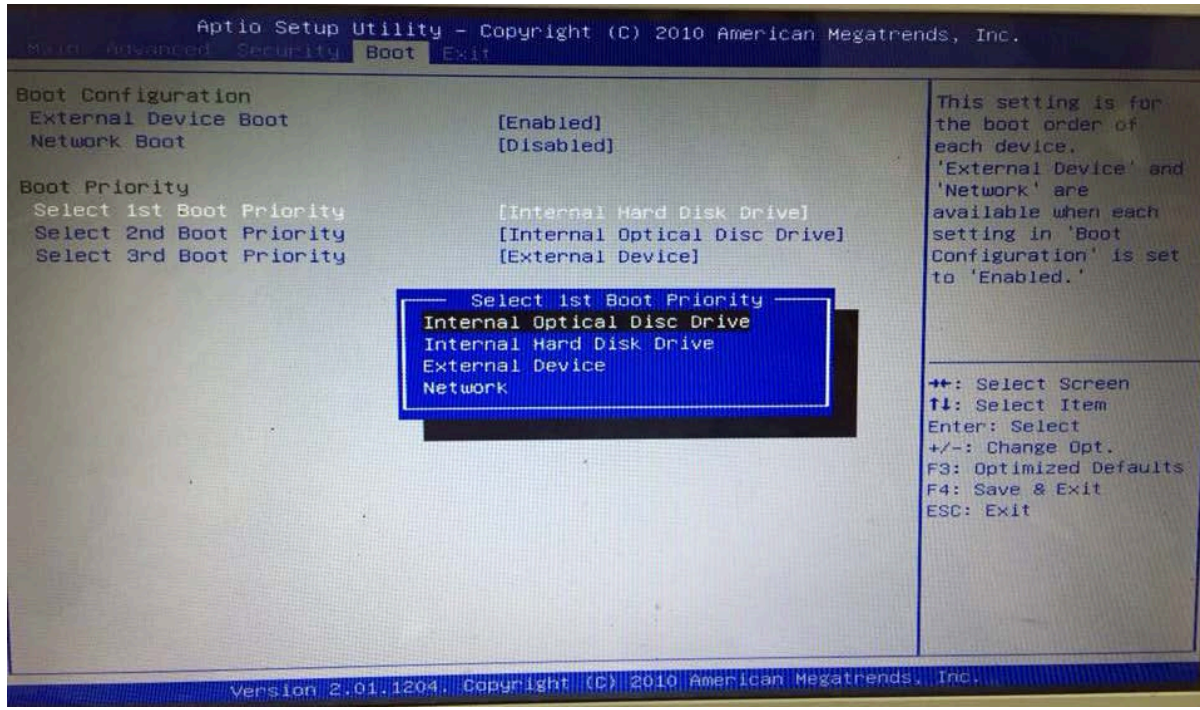

รูปที่ 1

2. กด Exit แล้วกด yes

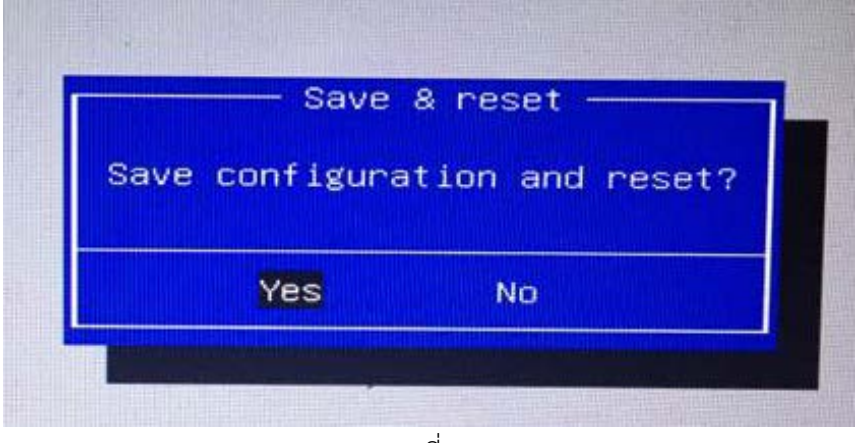

รูปที่ 2

- 3. โหมดของ Ophcrack ใหอยู 4 โหมด
	- Ophcrack Graphic mode automatic
	- Ophcrack Graphic mode manual
	- Ophcrack Graphic mode low RAM
	- Ophcrack Text mode

ซึ่งเราจะเลือกโหมดที่ 1 คือ Ophcrack Graphic mode – automatic เพื่อให้เข้าทำงานได้เลย

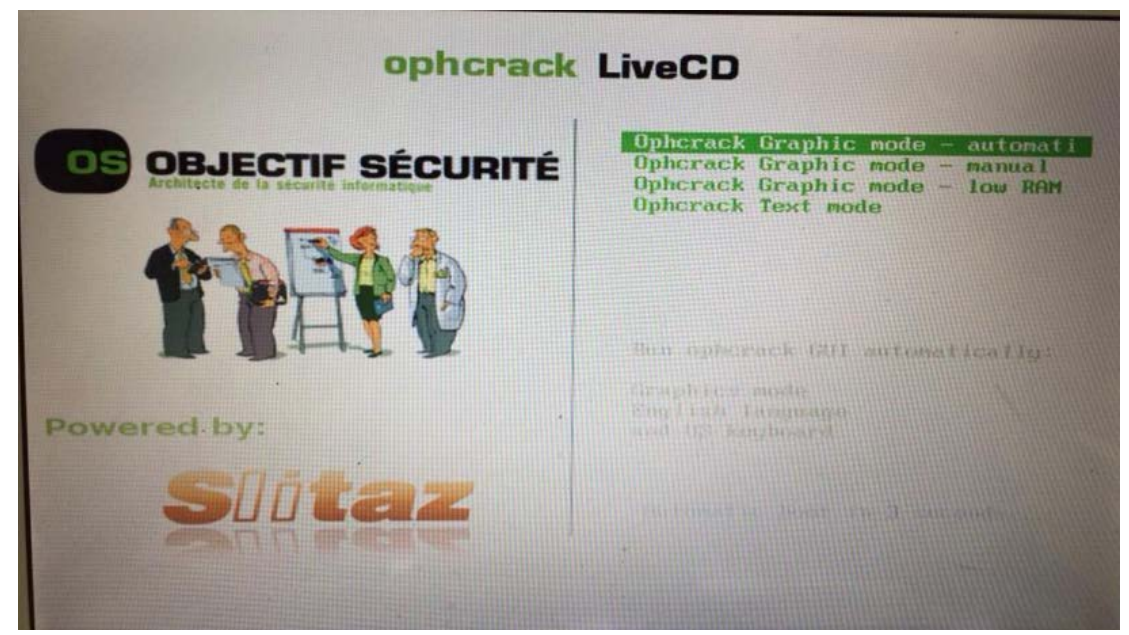

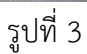

4. จะไดหนาตางของดังรูปที่ 4 ขึ้นมาเเลวกด enter

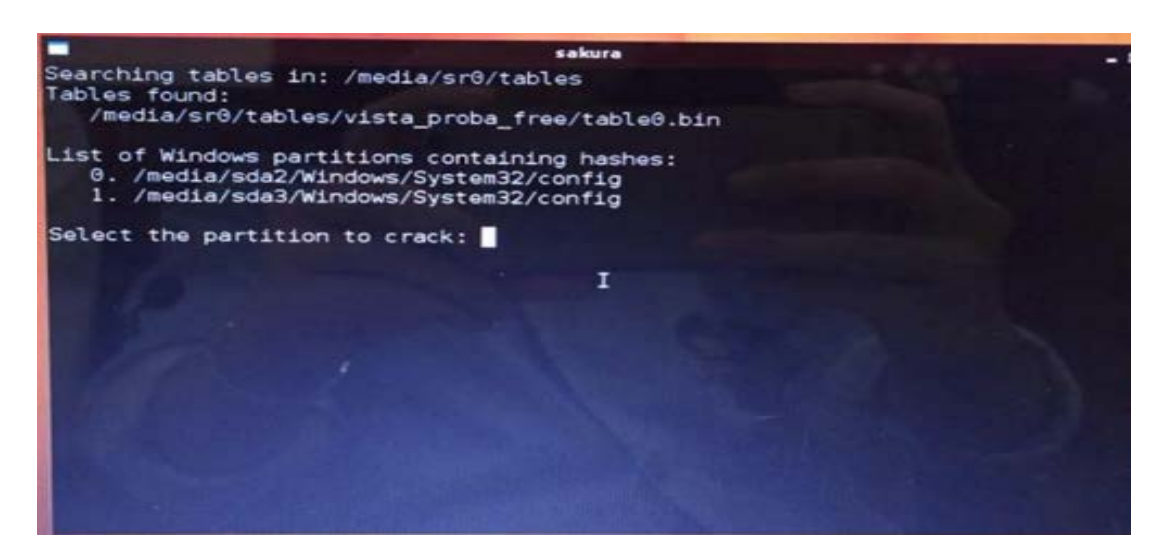

5. โปรแกรมพื้นฐานจะทำการ Hack ได้สำเร็จได้แค่ password 4 ตัวเท่านั้น

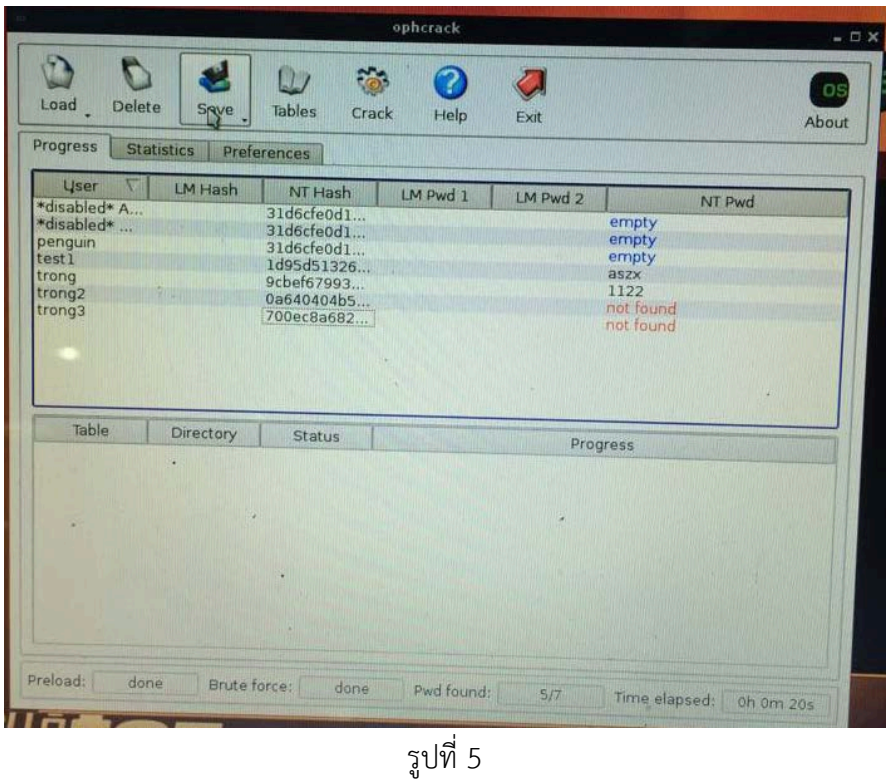

6. จึงทําการเพิ่มในสวนของ Rainbow Tables เขามาเพื่อใหทําการ Hack password ไดมากขึ้นกวาเดิม ให้ทำการคลิกที่ my document จะได้ดังรูป

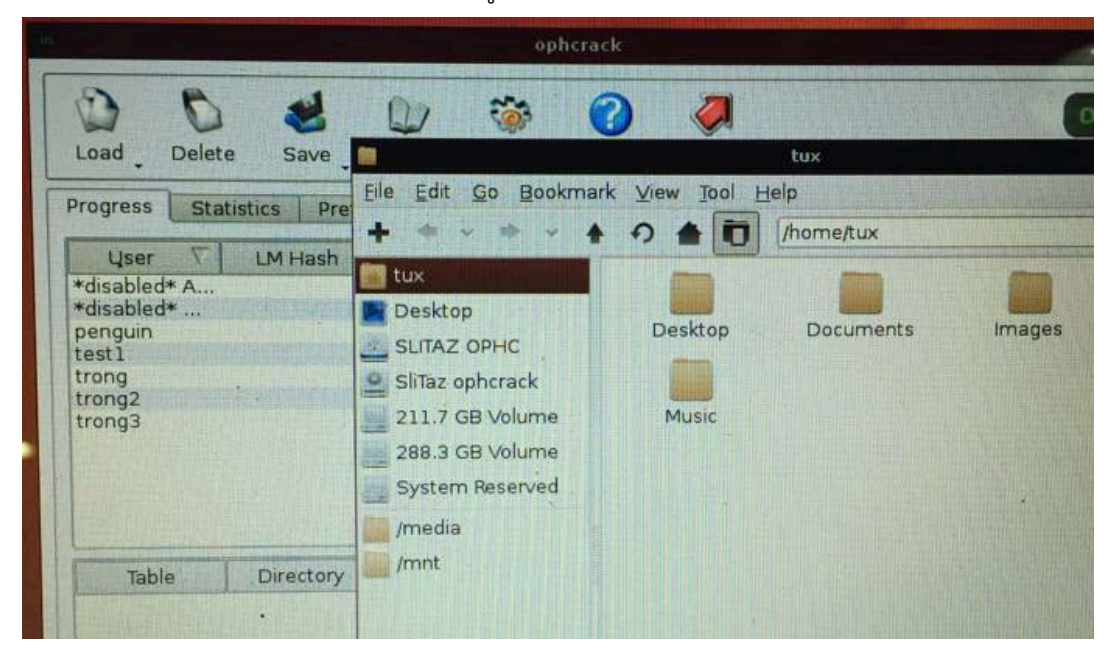

รูปที่ 6

7. ทำการเลือก slitaz ophc -> เลือก table -> คือไฟล์ของ Rainbow Tables ที่จะใช้ทำการ Hack เลือก vista proba free แล้วลากมาไว้ Desktop

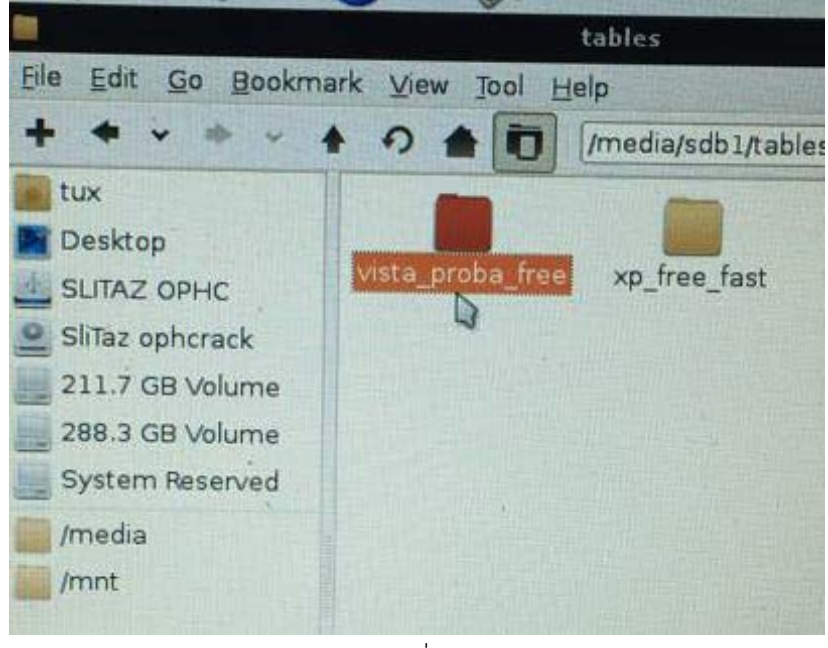

รูปที่ 7

8. จากนั้นมันจะทําการโหลดเพื่อใชไฟลในการ Hack

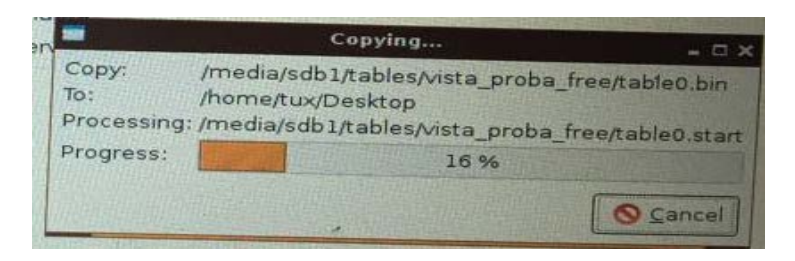

รูปที่ 8

9. คลิกtables

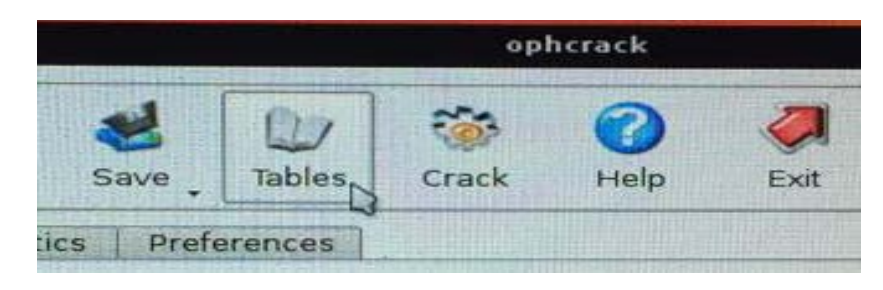

รูปที่ 9

#### 10. ทําการ Install

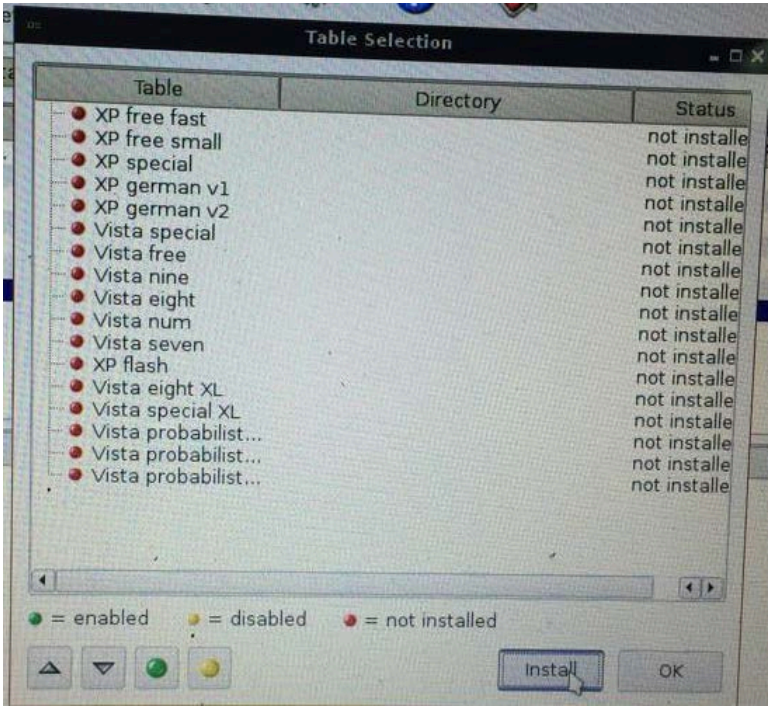

รูปที่ 10

11. คลิก Desktop

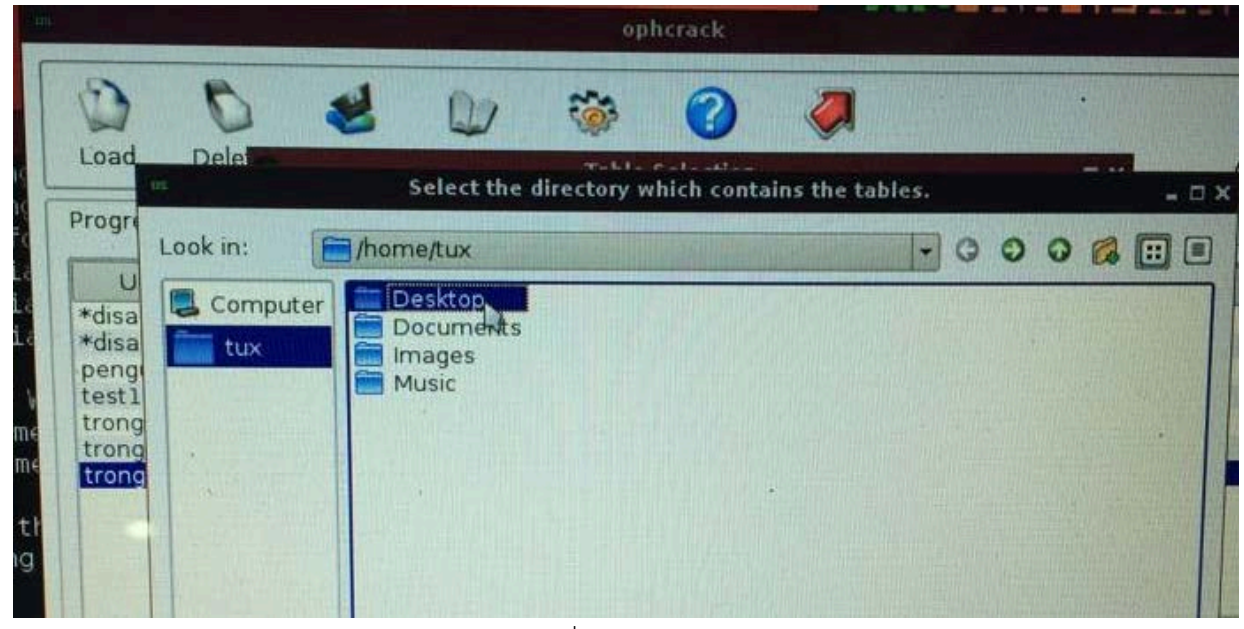

รูปที่ 11

12. คลิกชื่อไฟล์ดังรูปที่ 12 แล้วกด Chooes

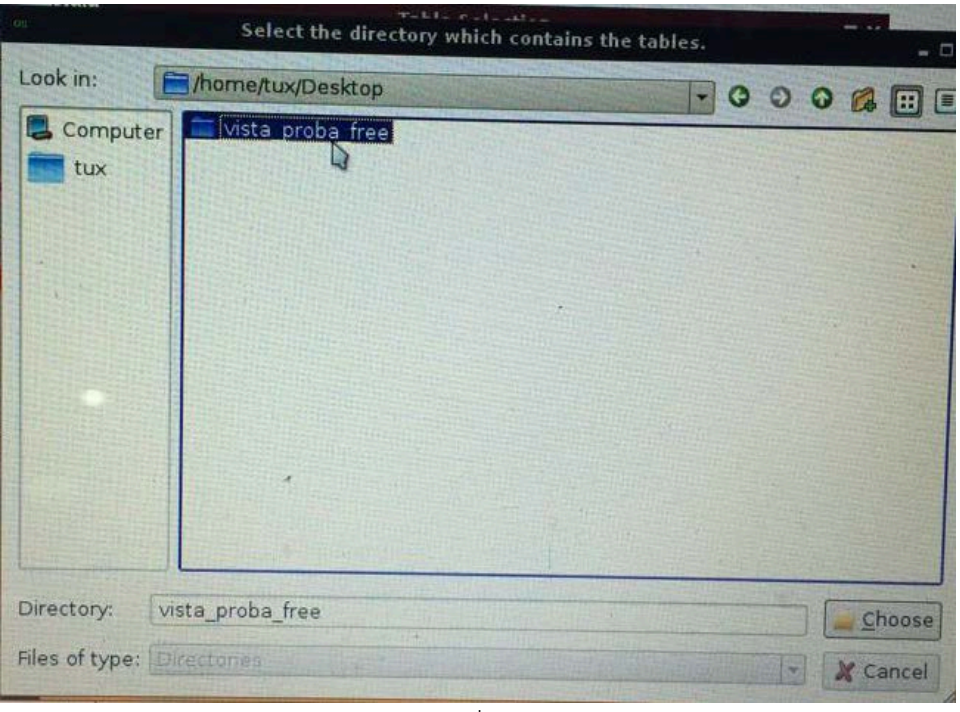

รูปที่ 12

13. คลิกที่ OK

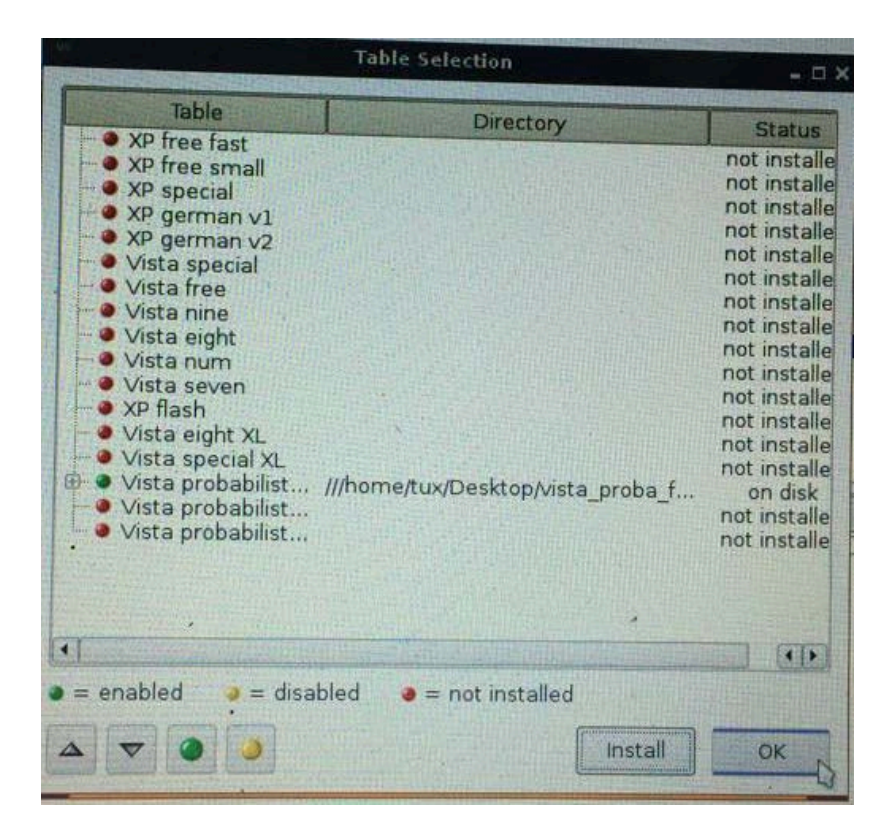

รูปที่ 13

## 14. คลิกที่ Crack

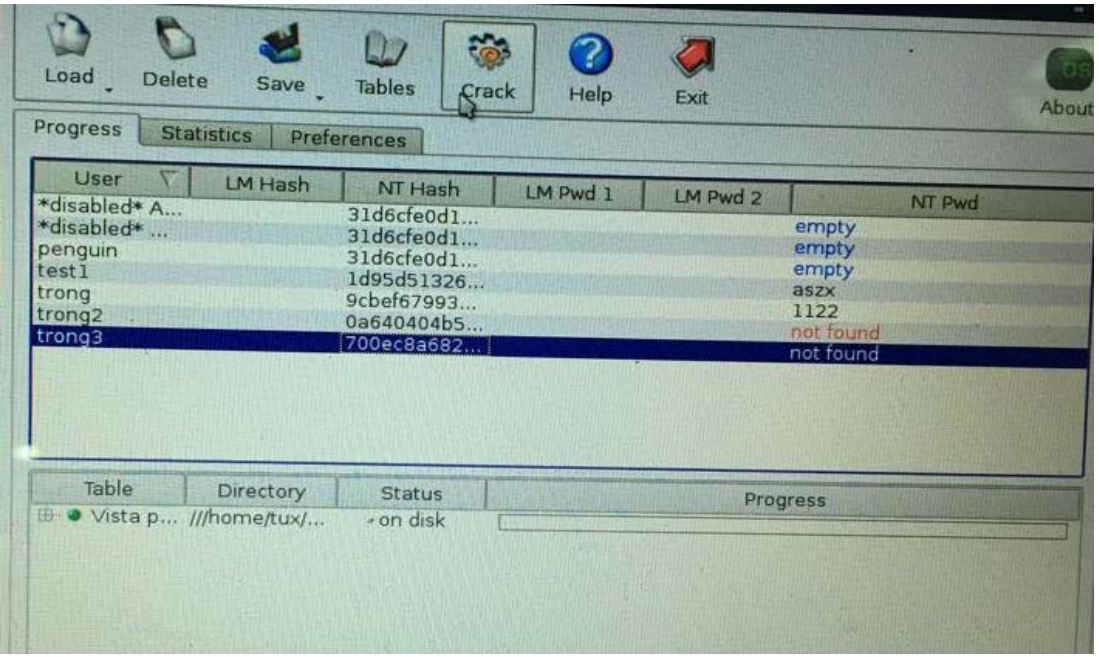

รูปที่ 14

15. ทําการประมวลผล และอานรหัสของ user

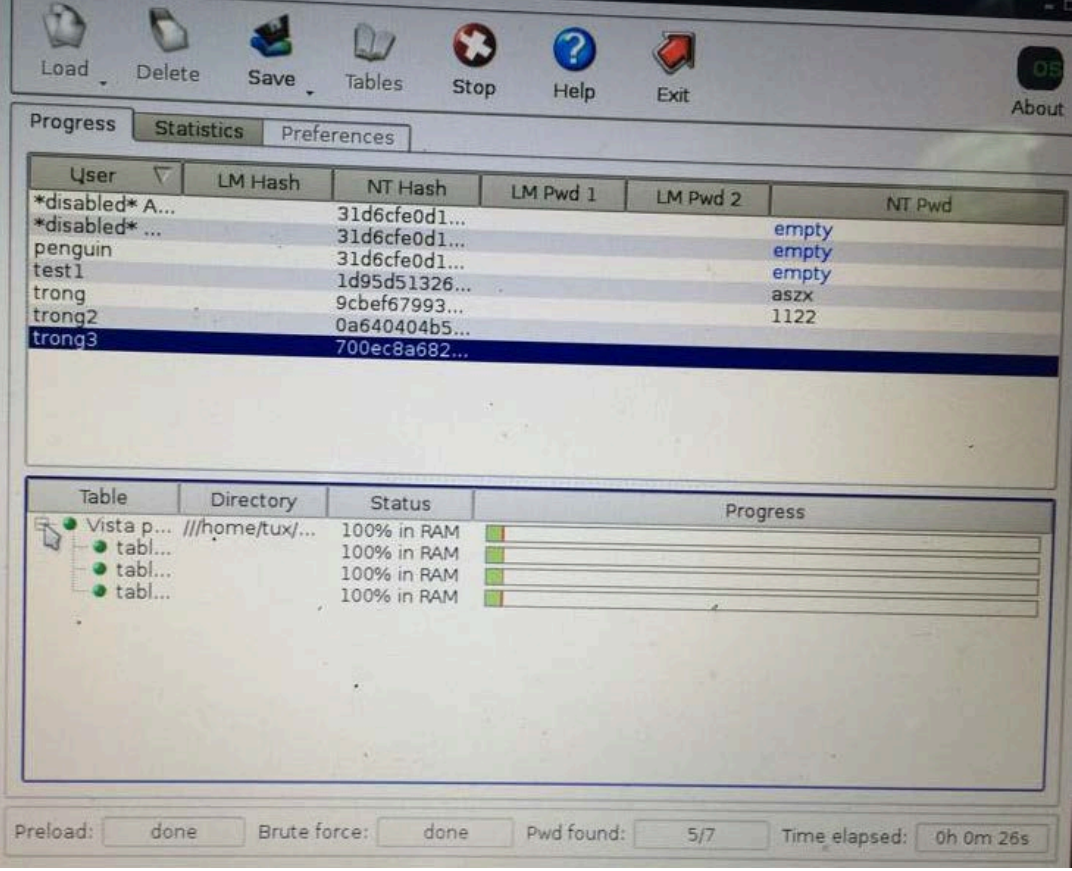

รูปที่ 15

### 16. ประมวลผลเสร็จไดรหัส

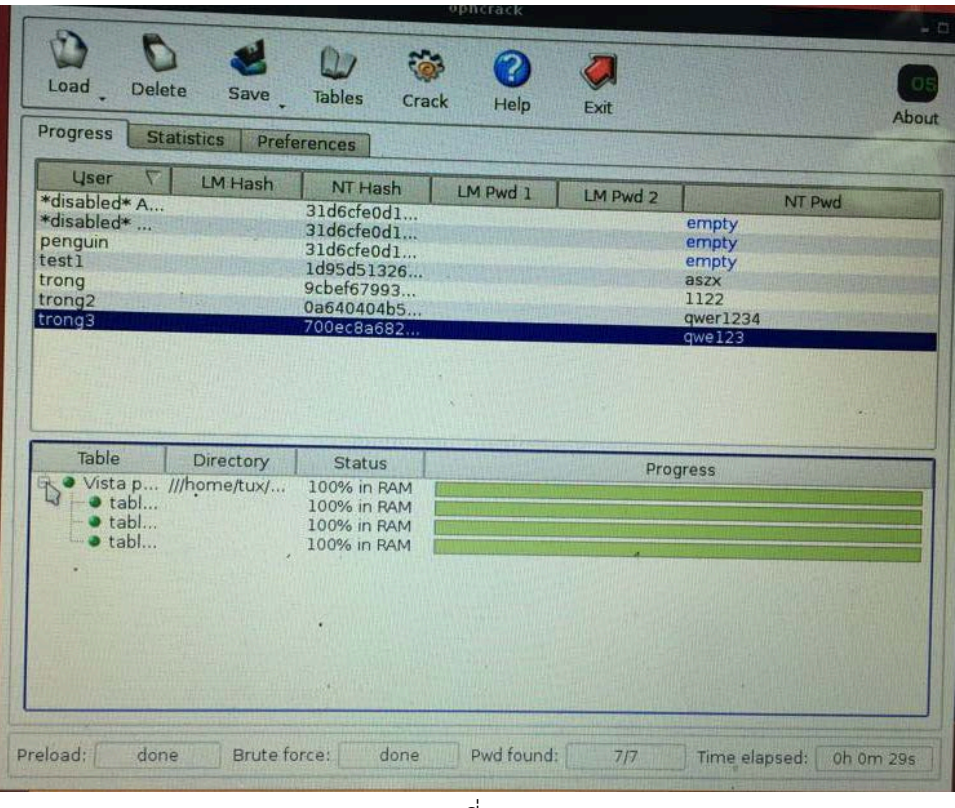

รูปที่ 16

17. เลือก accout ที่จะใสรหัส

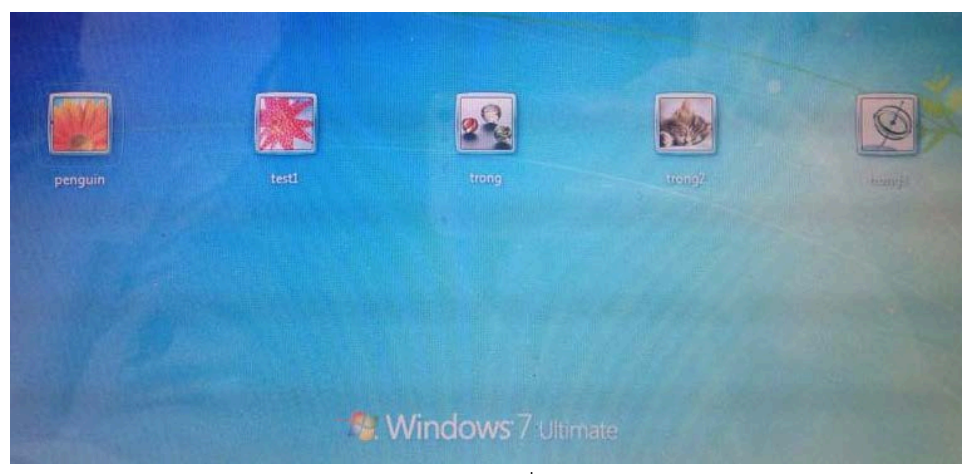

รูปที่ 17

# 18. ทำการใส่รหัสที่ถอดมาได้

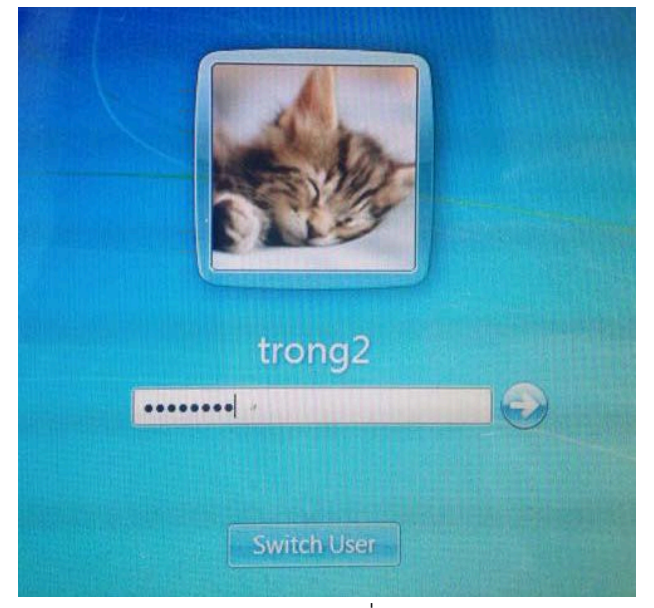

รูปที่ 18